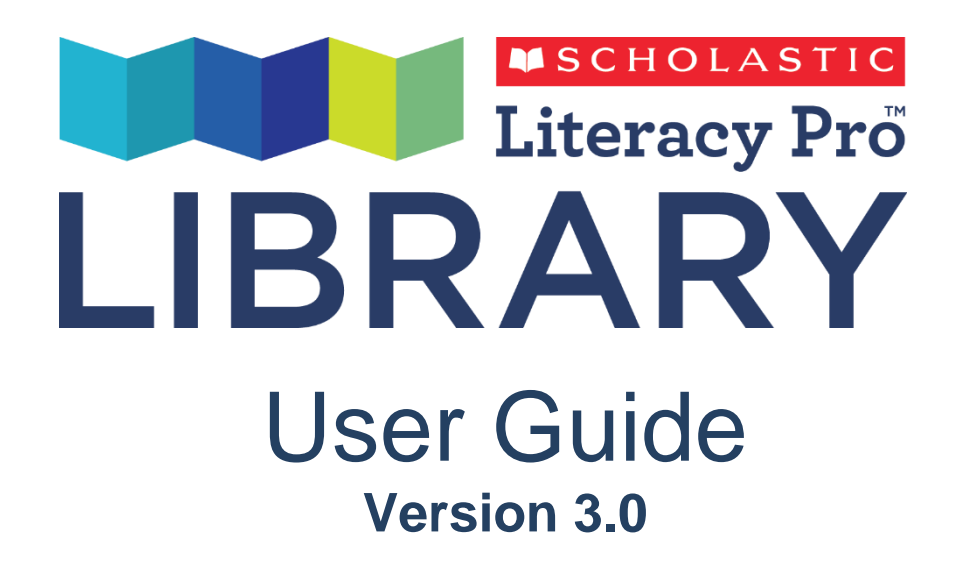

Copyright © 2020 by Scholastic Inc. All rights reserved. Published by Scholastic Inc.

SCHOLASTIC, SCHOLASTIC LEARNING ZONE, and associated logos are trademarks and/or registered trademarks of Scholastic Inc. IPAD is a trademark of Apple Inc., registered in the US and other countries. Other company names, brand names, and product names are the property and/or trademarks of their respective owners.

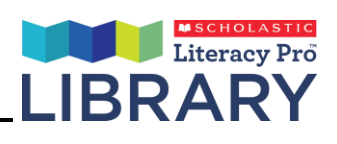

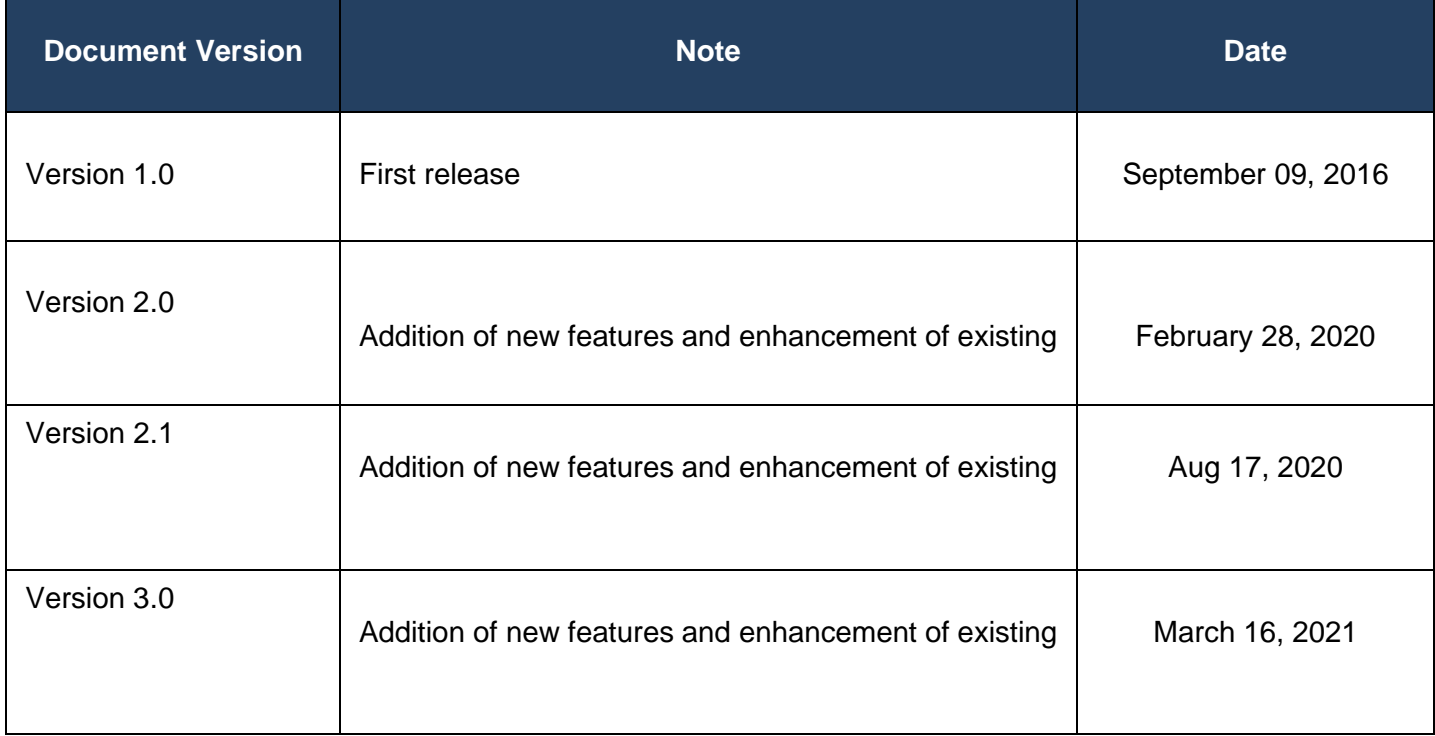

# **Table of Contents**

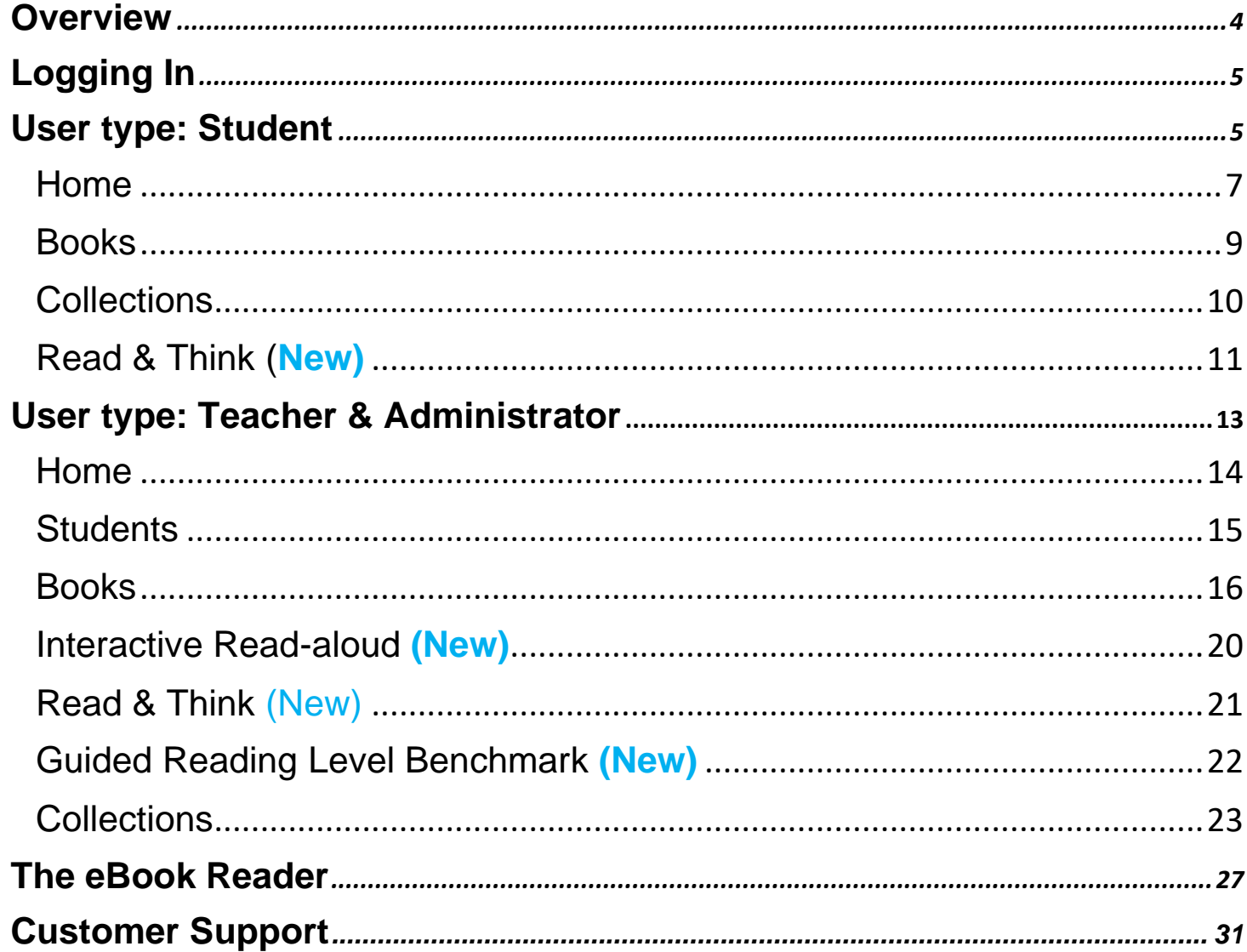

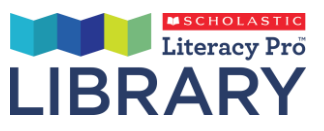

## <span id="page-3-0"></span>**Overview**

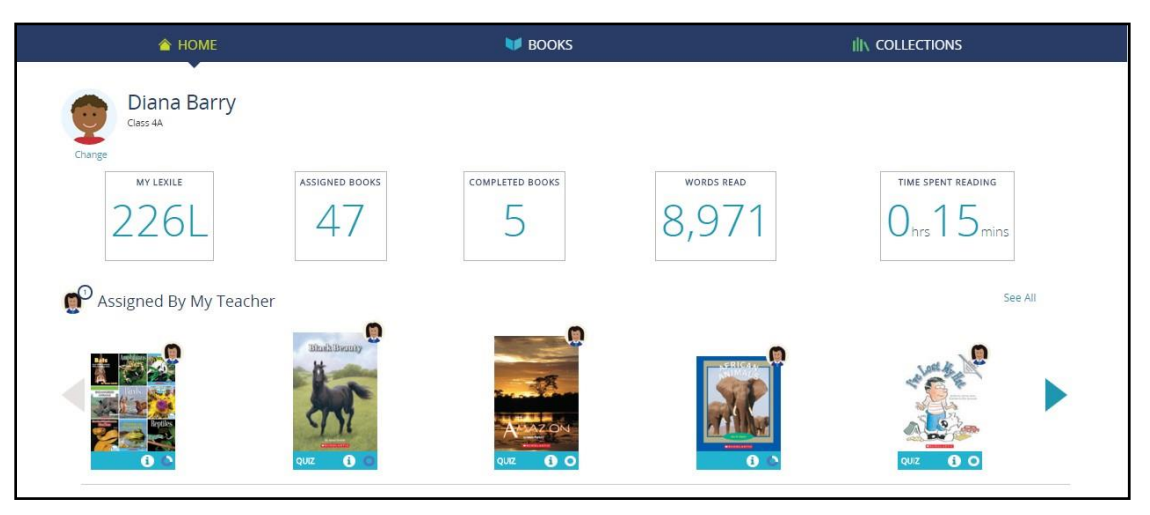

Scholastic Literacy Pro Library is a browser-based eBook reader for students. Literacy Pro Library allows students to select eBooks from the online library collection and read them in an eBook Reader. Students have their own custom bookshelf areas. Students also have an online profile showing their Lexile measure, books read, and other important reading data.

Literacy Pro Library is a companion program to Scholastic Literacy Pro, which has both student software and teacher software that allows teachers to assess student reading levels, administer book quizzes, track student progress, and generate reports for their students and classes. Administrator software allows administrators to view data and measure progress across the entire school. eBooks in Literacy Pro Library have book quizzes in Literacy Pro. Where a class is subscribed to both Literacy Pro and Literacy Pro Library, students can access these quizzes directly from Literacy Pro Library. For more information on Scholastic Literacy Pro, see the *Scholastic Literacy Pro User's Guide*.

Like Literacy Pro, Literacy Pro Library has a student program and a program for teachers.

Literacy Pro Library is accessed through Scholastic Learning Zone (SLZ). For more information on Scholastic Learning Zone, see the *Scholastic Learning Zone User's Guide* by clicking the **Quick Start Guide** link on the SLZ Login Screen (*page 4*).

# <span id="page-4-0"></span>**Logging In**

**SCHOLASTIC** Learning Zone FIND IT HERE Avoniea School [ Change Org ]<br>ng Enter, I agree to and accept th Lee-Anne Burkley<br>Phone: 905 887-7323 Ext. 4675 Login **TRUE** 

Log in to Scholastic Literacy Pro using the SLZ Login Screen.

**1.** Go to [www.scholasticlearningzone.com](http://www.scholasticlearningzone.com/) or your institution's unique login URL. Enter the SLZ profile username and password.

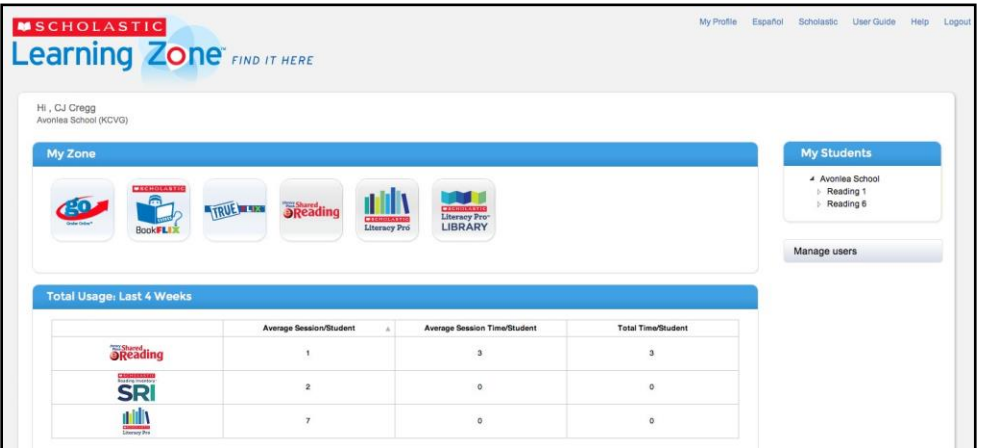

**2.** Click the Scholastic Literacy Pro Library icon in the My Zone field to open the program.

#### **Usage Details**

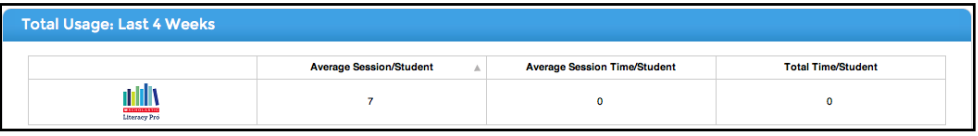

The Scholastic Learning Zone Home Tab also shows Usage Details for Scholastic Literacy Pro and all SLZ programs. Use the pull-down menu to view usage data in number of sessions or number of minutes

# <span id="page-5-0"></span>**User type: Student**

There are two versions of the program: one for younger students (grade/year K to 3) and another for older students (grade/year 4 and up). The program functions the same for both younger and older students, but the older students' version has a different design scheme:

Younger Students:

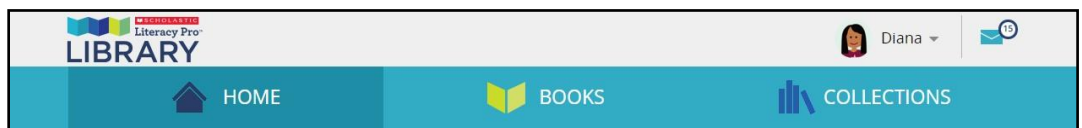

Older Students:

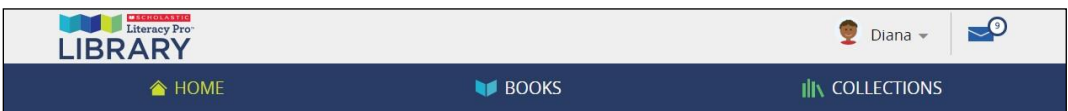

After students log in to the Literacy Pro Library, they see tabs for the three sections of the student program:

- **Home**: This tab shows the student's profile information, as well as the eBooks that have been assigned by a teacher and books that the student has begun to read themselves.
- **Books**: This tab is where students are able to see all the eBooks in their collection, and search for new eBooks by title or keyword, or by using the filters.
- **Collections**: This tab shows collections of eBooks that a teacher has assigned to the student. The Collections have eBooks grouped together based on common themes or topics.

The program opens on the Home tab. This tab also contains the following features:

- **My Profile**: Students can click (or tap, on an iPad or tablet device) to edit their own avatar
- **Message Notification:** The message notification center shows all incoming messages from a teacher, including eBook assignments, feedback and messages. When a new message is received, the counter will show the number of new messages.

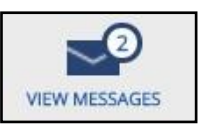

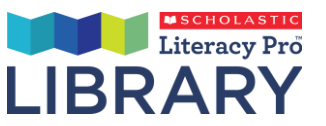

#### **Message Inbox:**

When the message notification icon is clicked, a dropdown box that contains all the student's messages will appear. For messages or feedback received, click the message to be taken to the eBook's inbox, where the message is displayed. For eBook assignments, click the message to be taken to that eBook. For Collection assignments, the message is not clickable. Navigate to the Collections page to view the books in the Collection.

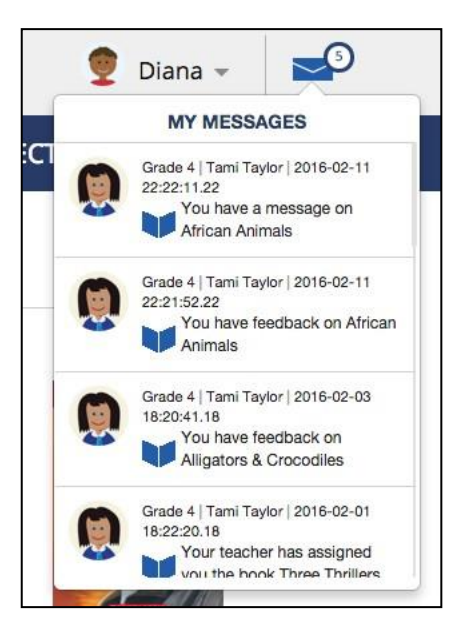

**Sign out**: Click to sign out of Literacy Pro Library.

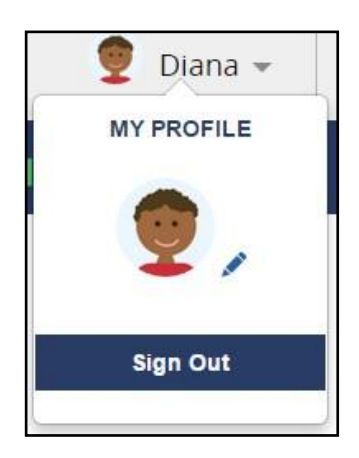

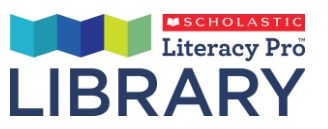

## <span id="page-7-0"></span>**Home**

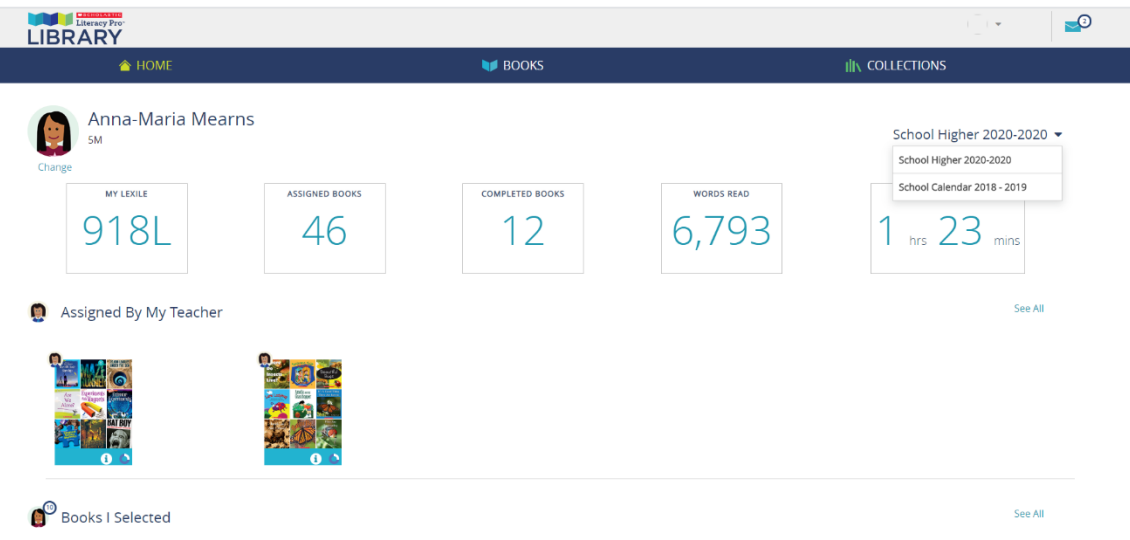

Student: The profile section of the Home tab keeps track of the student's reading data:

- **My Lexile**: The student's Lexile® measure, as measured in the Scholastic Literacy Pro Lexile test
- **Assigned Books**: The eBooks assigned to the student by the teacher
- **Completed Books**: The number of eBooks read by the student in Literacy Pro Library
- **Word Read**: The total count of all words read by the student in Literacy Pro Library
- **Time Spent Reading**: The amount of time the student has spent reading eBooks in Literacy Pro Library
- **School Calendar Year**: The students can now see the data on their dashboard based on the school calendar year.(Please note that any data before 2020 is clubbed together.

The **Assigned by My Teacher** shelf displays eBooks and Collections that have been recently assigned to the student by the teacher. Any teacher-assigned eBook or Collection will have the teacher's avatar in the top right corner of the cover. The **Books I Picked** shelf displays the eBooks that the student has opened to read themselves and will have the student's own avatar on the top right corner of the eBook cover.

7

Each eBook cover has an overlay containing multiple icons:

- 1) When an eBook has a Literacy Pro quiz (and the student is subscribed to Literacy Pro), a quiz button will appear on the eBook overlay. Click the quiz button (or tap, on an iPad or tablet device) to open the quiz in Literacy Pro.
- 2) The info button. Click this to open the book info popup. On Collection covers, this will take the student to the expanded collection, where they can see all the books in the Collection.
- 3) The progress icon shows the reading status of the eBook or Collection:
	- a. eBook not yet started
	- b. eBook started, not finished
	- c. eBook finished

You can also click an eBook cover (or tap it on an iPad or tablet device) to open the eBook. You can click on a Collection cover to expand the collection and see all the eBooks in it.

#### **eBook Info Popup**

Clicking the "info" button on an eBook overlay will bring up a popup that details that eBook's Literacy Pro Interest Categories, author, page count, word count, Lexile, reading level, genre, series, eBook summary, and whether or not the eBook has audio read along. The popup also has a link to that eBook's Literacy Pro quiz (where applicable) and a "Read Book" button that allows the student to open the eBook.

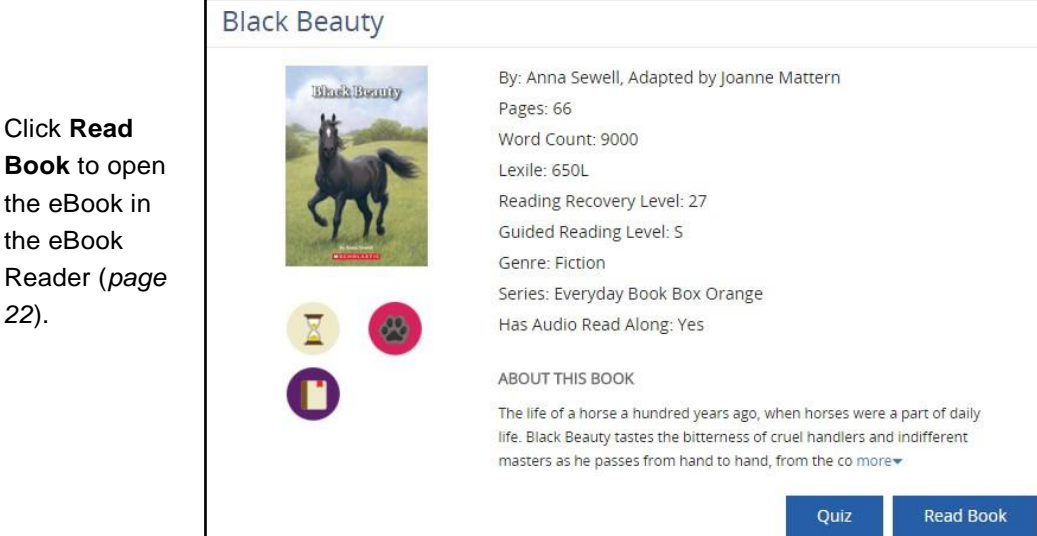

Click **Read** 

the eBook

*22*).

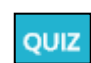

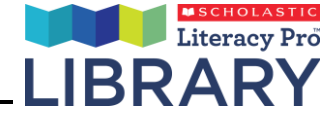

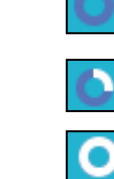

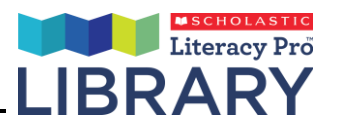

## <span id="page-9-0"></span>**Books**

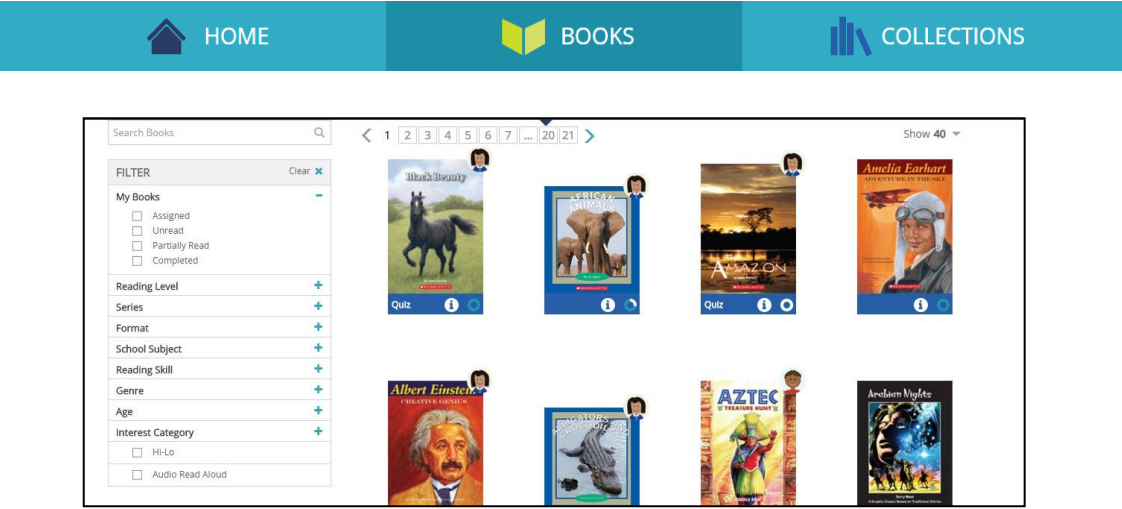

The Books tab shows all eBooks available to the student. Students may browse the eBooks that are available to them in their eBook subscription.

• To search for eBooks by title, author name or keyword, click (or tap, on an iPad or tablet device) the search bar and enter the search term and then press Enter.

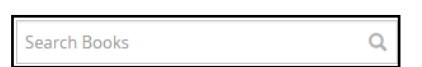

#### **Filters**

Use the filters on the left side of the screen to filter the books for specific results. Clicking on specific filters will return only the books that have the specific criteria selected. Use the plus and minus buttons to the right of each filter section to show or hide that group of filters.

- Search by School Subject to find books that are related to classes you are taking in school.
- Reading Skill identifies books that help you learn more about things like context clues, inferences, and drawing conclusions.
- The Interest Category filter will return books that are related to your interests from Literacy Pro.

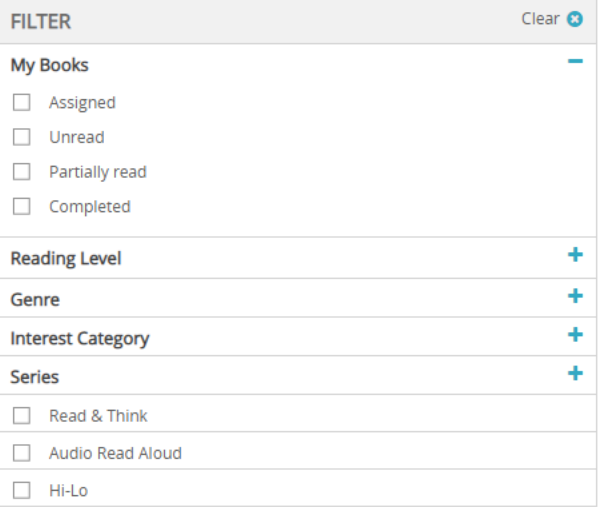

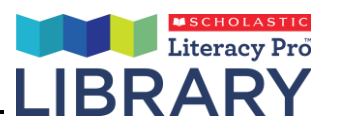

## <span id="page-10-0"></span>**Collections**

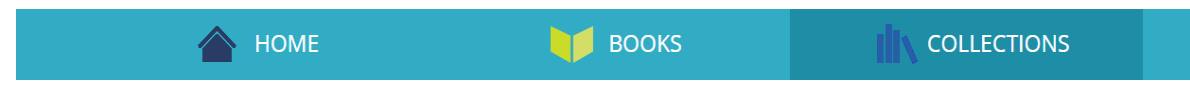

• A Collection is a group of eBooks that have been grouped together by a similar topic or theme. These are the same eBooks that are available in the "Books" tab but have been put together by theme and assigned to the student by the teacher.

Note: If there are no Collections visible it is because the teacher has not assigned any Collection to the student.

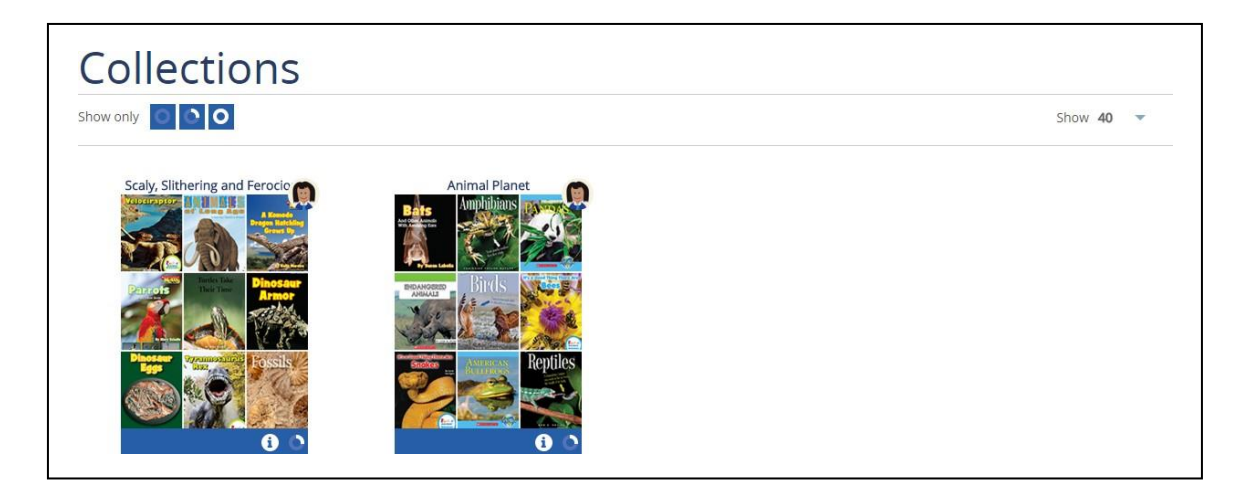

Clicking (or tapping on an iPad or tablet device) on a collection will expand the Collection to show you all of the books within that collection. The student can read any eBook in the Collection by clicking on the cover, or by clicking on the info icon and then selecting "Read Book".

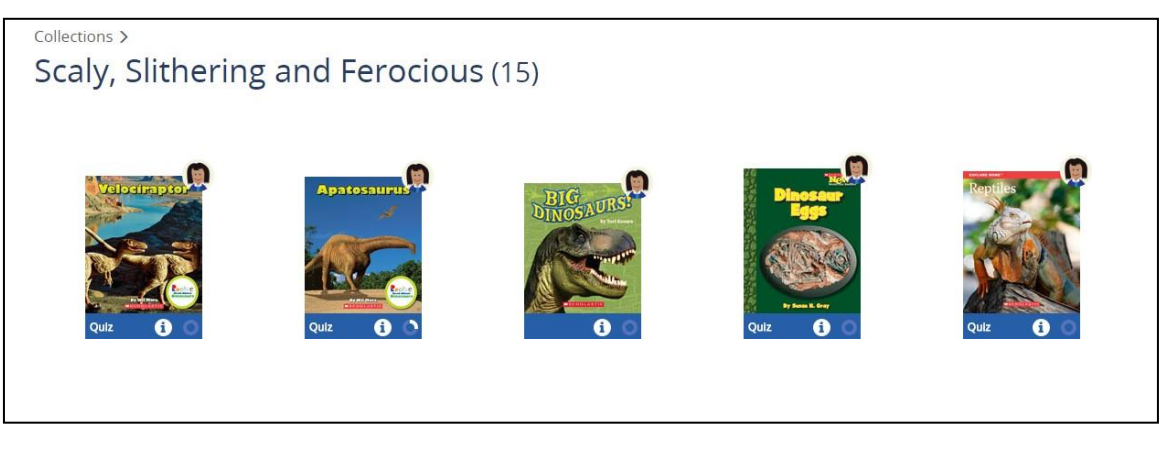

Filter the Collection by read, unread or completed, using the "show only" filter. The cover icon will not show as complete until all eBooks in the Collection are read.

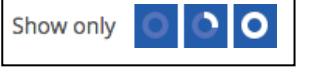

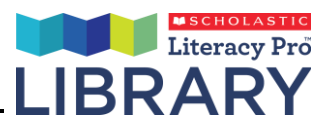

# <span id="page-11-0"></span>**Read & Think**

Selected books in Literacy Pro Library feature activities to scaffold reading. This capability is known as "Read & Think". Each of these books in Literacy Pro Library have pre-reading, while-reading, and post-reading questions. Pre-reading will appear at the start of a book, while-reading will appear at selected pages, and postreading will appear at the end of a book. Please note that Read & Think feature is dependent upon the country you are in and may or may not be available.

- Students can search for books with "Read & Think" capability by selecting the "Read & Think" filter in search.
- Once you open a book, move to the next pages by clicking on the right arrow. At certain points in the book, you will be asked questions.

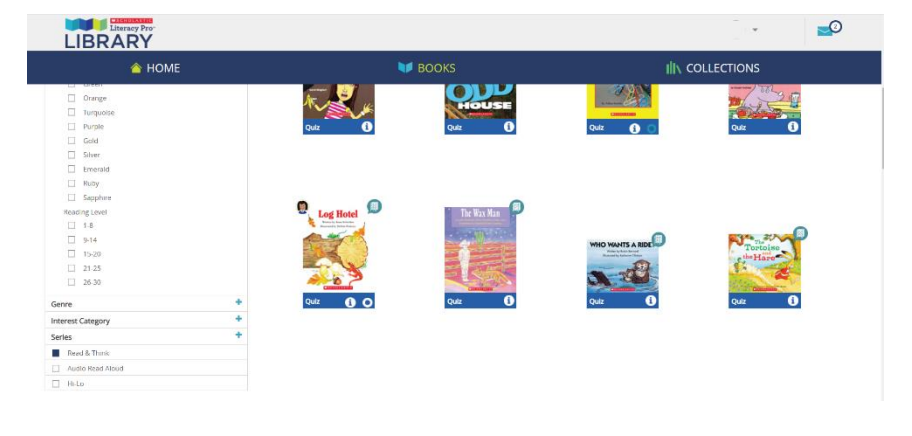

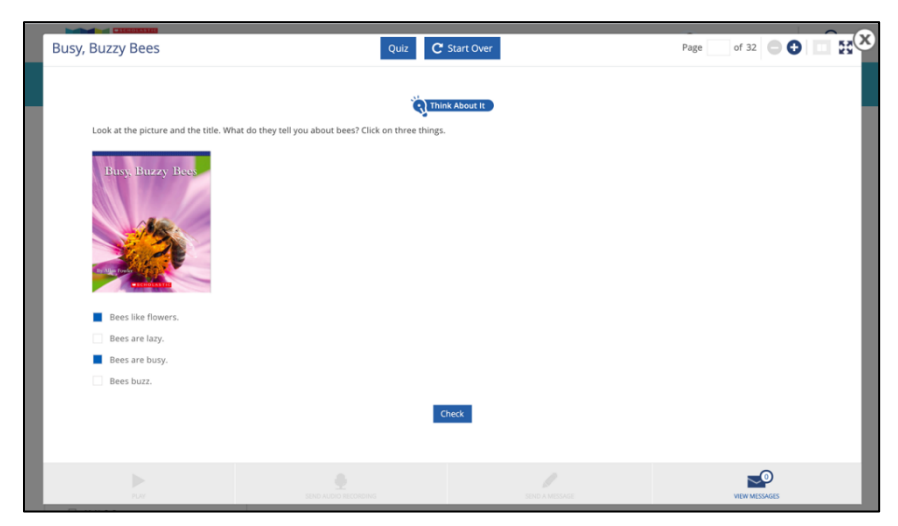

Answer the question by selecting the option/s. Then, click on "Check" to verify the answer(s). The correct answers are shown in green and the incorrect in red. Once ready, click "Next" to move to the next page.

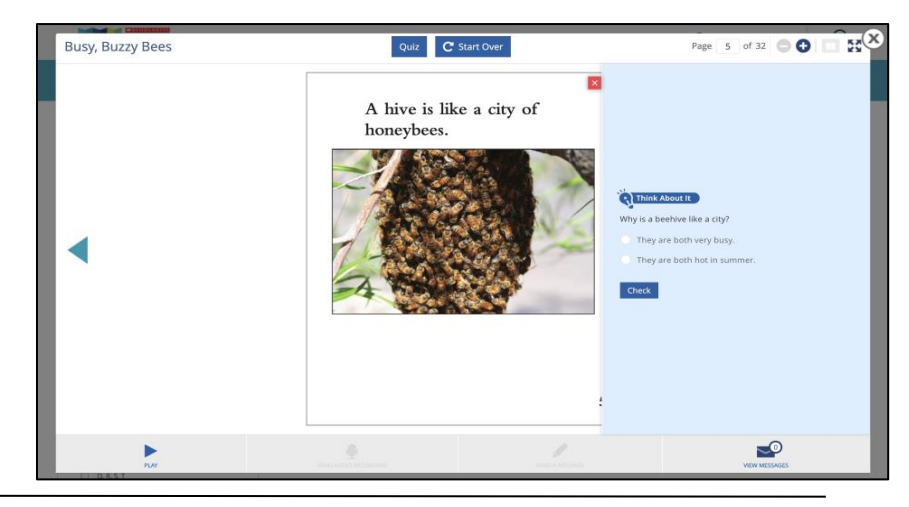

• You can hide the question pane by clicking on the 'red cross". To see the question again, simply move forward in the book by clicking the right arrow.

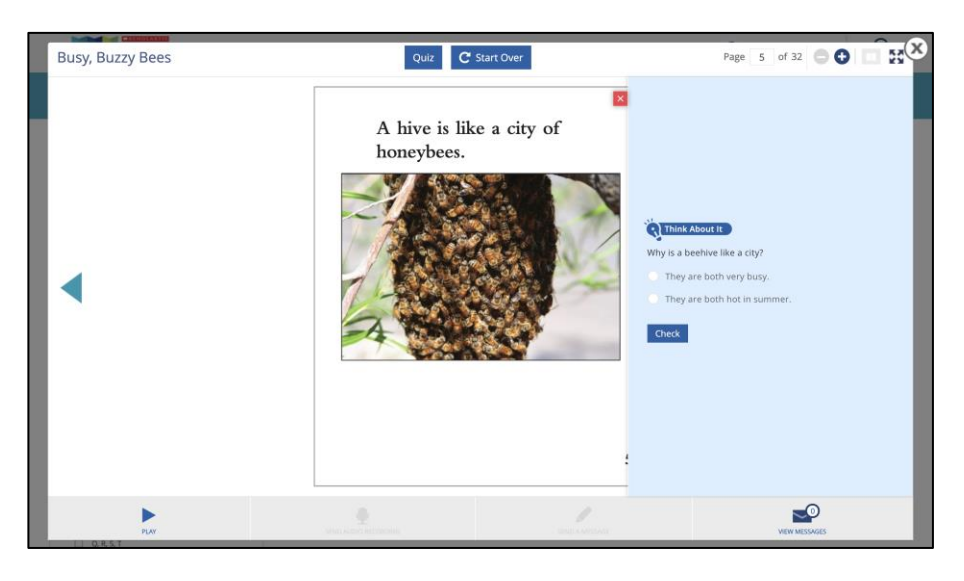

The last page of the book has a post-reading question. Read the question and think about the answer.

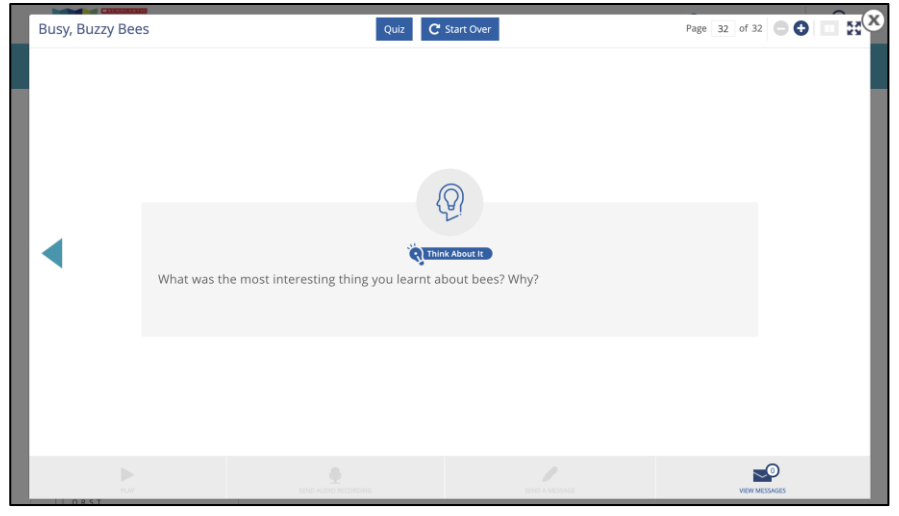

**Note**: Users can always go back and review the questions they have answered by clicking  $\bullet$  at the top-right corner of a page.

Click on "Start Over" on the top of the page to reset the answers and start reading the book again.

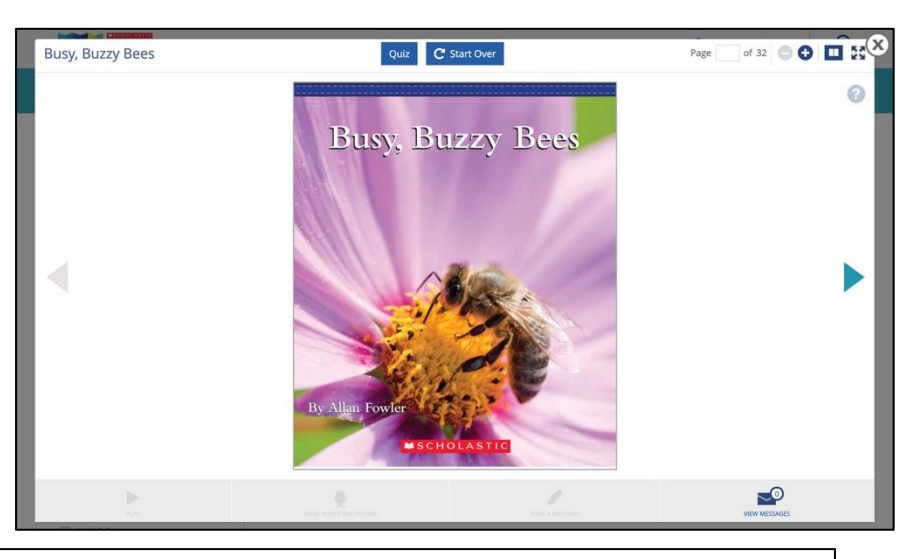

*Note: "Read & Think" may or may not be available in your county.* 

**MSCHOLASTIC**<br>Literacy Pro

**BRAR** 

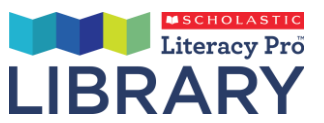

# <span id="page-13-0"></span>**User type: Teacher & Administrator**

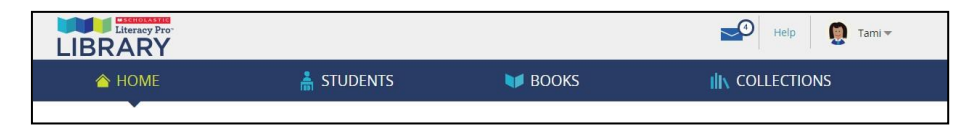

When teachers log in to the Literacy Pro Library, they see tabs for the four sections of the teacher program:

- **Home**: This tab shows class reading data and recent activity
- **Students**: This tab shows the teacher all of the classes and students they are responsible for.
- **Books**: This tab shows the teacher all of the eBooks that are available in their subscription.
- **Collections**: This tab contains all of the Collections available to the teacher.

The screen also contains the following features:

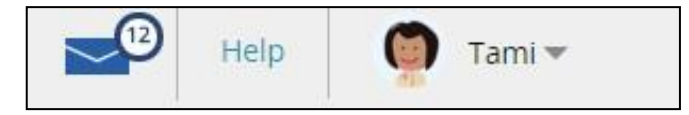

- **Messages**: The message icon shows the teacher they have new messages. The number indicates the tally of new messages received since the last signin.
- **Message Inbox:**

When the message notification icon is clicked (or tapped on an iPad or tablet device), a drop-down box that contains all the teacher's messages will appear. Click the message to be taken to the associated eBook's inbox, where the full message is displayed (see page 24).

- **Help**: The Help button will bring the teacher to a customer s<br>includes factured cunner estageries, a search function, nearly and Grade 4 | Tami Taylor | 2016-02-03 includes featured support categories, a search function, popular and the rade 4 1 a contact info.
- **Feacher Icon**: This drop down allows teachers to change the structure of Literacy Pro Library.<br>Out of Literacy Pro Library. out of Literacy Pro Library.

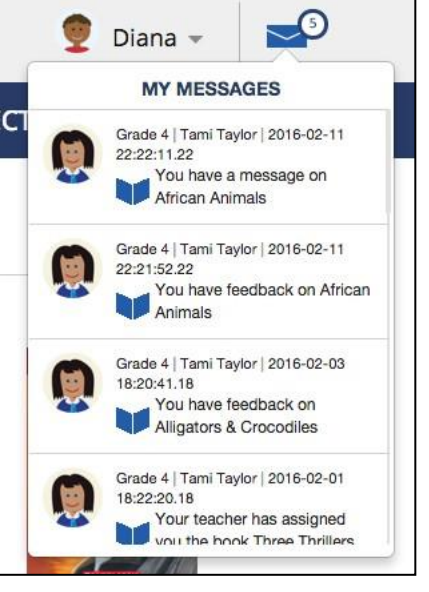

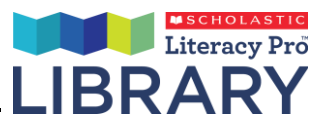

### <span id="page-14-0"></span>**Home**

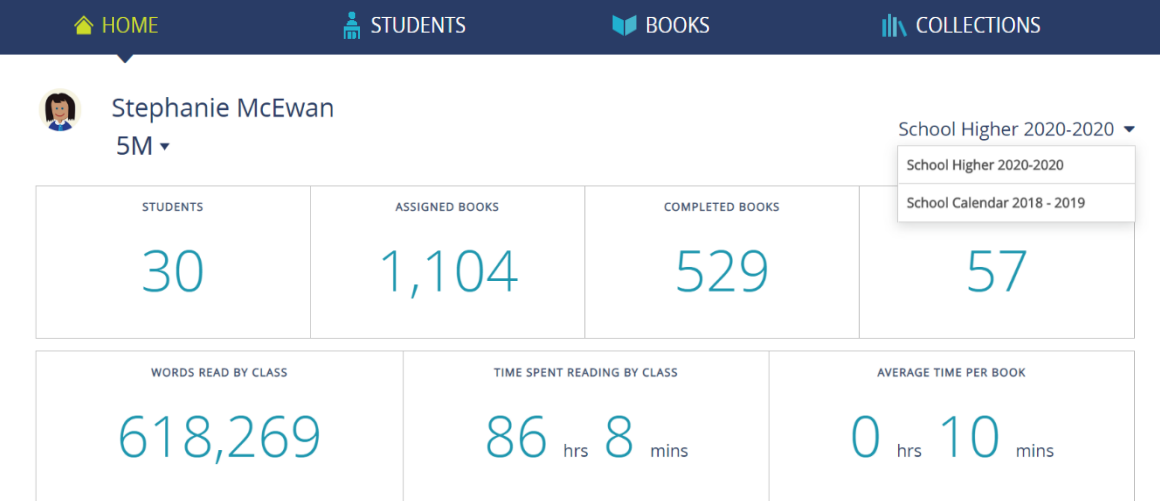

The program opens on the Home tab.

The Home tab displays data for each of the teacher's classes. This includes the number of students, the number of eBooks assigned by the teacher, the number of eBooks completed by students, the number of collections assigned by the teacher, the words read by the class, the time spent reading by class, and the average time spent reading per eBook. School Higher 2020-2020 ▼

- The teachers can view the class data based on the school calendar year. Please note that the data before 2020 is clubbed together.
- There is a dropdown menu the teacher can use to toggle between classes.

The **Recent Assignments** section displays eBooks and Collections that have been recently assigned to the student by the teacher (including who it was assigned to, and the date of the assignment).

The **Recent Student Activity** section displays eBooks that have recently read by students (includes name of each student, the amount of time spent reading, and the date of reading).

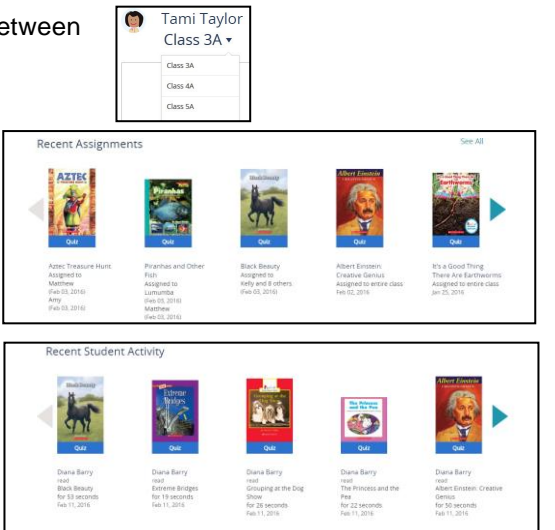

School Higher 2020-2020 School Calendar 2018 - 2019

If there is a Literacy Pro quiz available for an eBook (and the teacher is subscribed to Literacy Pro), the teacher will be able to view that quiz by clicking (or tapping, on an iPad or tablet device) the "Quiz" button located on the bottom of the eBook cover.

Quiz

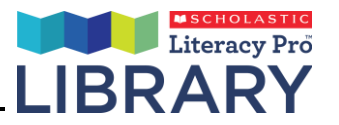

School Higher 2020-2020 -

88 11

Export

#### <span id="page-15-0"></span>**Students**

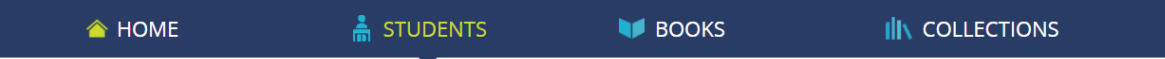

The Students tab is where the teacher will be able to access information on each specific student for each class.

#### **STUDENT OVERVIEW**  $5M \times$

Enable Audio Recording for All | Enable "Read & Think" Feature for All

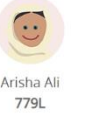

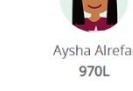

oung Antw 543L

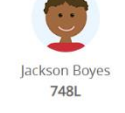

759L

Chetan Chovhan

Teachers can see different classes by using the class drop down menu to switch between classes.

#### **Disable Audio Recording**

Teachers also have the option to disable the send audio recording functionality for all students. To disable audio recording for all students, click (or tap on an iPad or tablet device) the "Disable Audio Recording for All" link on the main page. To disable audio recording for individual students, click on the student avatar and click the "Disable Audio Recording" link.

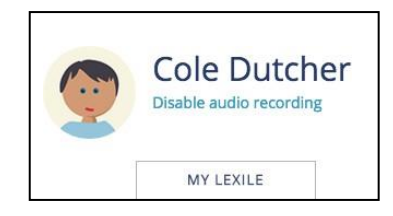

#### **Enable/Disable Read & Think Feature**

Teachers have the option to enable/disable Read & Think feature for students. To enable Read & Think feature for all students in a class, click (or tap on an iPad or tablet device) the **Enable "Read & Think" Feature for All** link on the main page and vice versa. To disable scaffolded reading for individual students, click on the student avatar and click the **Disable "Read & Think" Feature** link and vice versa.

#### **Student Activity**

Each student's Lexile level will be displayed on the Students page beneath their respective avatar. To get a further snapshot of a student's reading activity, click on the student's avatar to see their profile:

- The student snapshot shows the teacher the student's Lexile, the number of assigned eBooks, the number of eBooks completed, the number of words read, and the amount of time spent reading for the selected calendar year
- The teacher can also see the eBooks that they have assigned to the student and the eBooks the student is reading themselves.

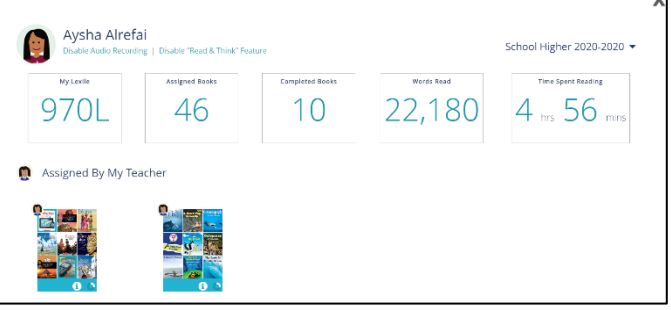

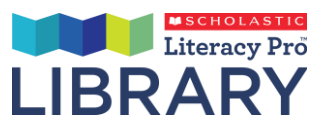

### <span id="page-16-0"></span>**Books**

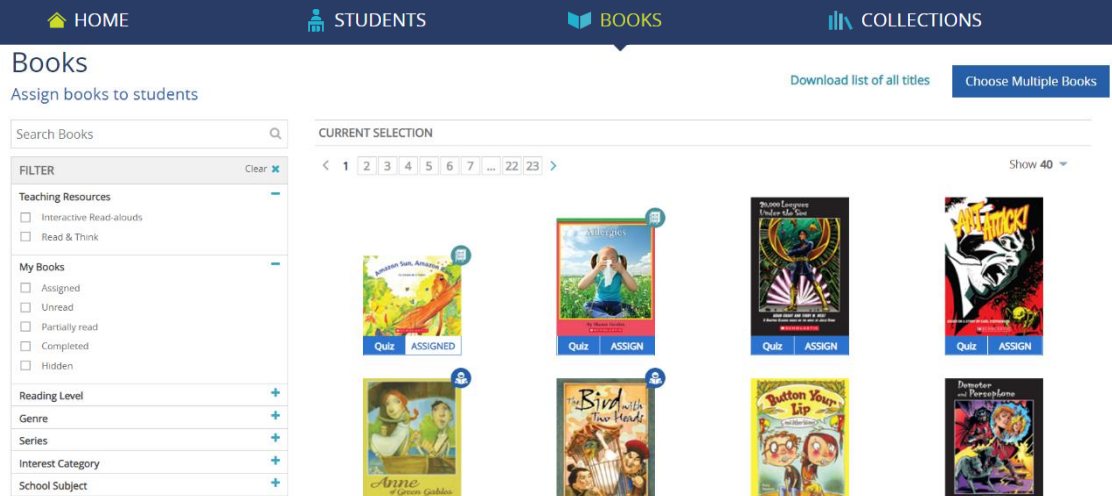

- The Books tab shows all eBooks available to the teacher in their subscription. From here, the teacher can search for eBooks, assign eBooks to their students, get information about each eBook by clicking the info icon, and read eBooks by clicking on their cover.
- To search for eBooks by title, author name or keyword, enter the search term in the search field and press Enter.

The number of eBooks displayed on this screen is adjustable in increments (40, 80, All), using the drop of Click (or tap, on an iPad or tablet device) through the pages of eBooks by clicking either specific page numbers or using the arrows on either side of the page number.

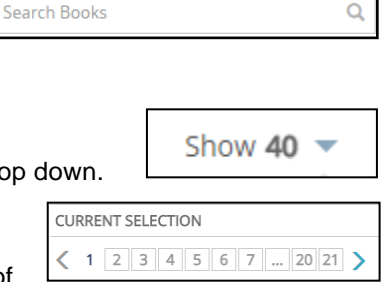

#### **Filters**

Use the filters on the left side of the screen to filter the book results you see. Clicking on specific filters will return only the eBooks that have the specific criteria selected. Use the plus and minus buttons to the right of each filter section to show or hide that group of filters.

- The Teaching Resource filter helps the teacher to find eBooks that are enabled with "Interactive Read-aloud" and "Read & Think" capabilities.
- Search by School Subject to find eBooks that are related to classes the student is taking in school.
- Reading Skill helps the teacher find books that focus on skills such as context clues, inferences, and drawing conclusions.
- The Interest Category filter helps the teacher find eBooks that are related to the student interests from Literacy Pro.
- Teachers can also filter books by whether they have been assigned, unread, partially read, completed, or hidden.

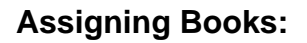

To assign a single eBook, click (or tap on an iPad or tablet device) on the eBook overlay button "Assign". This will open the eBook info popup.

Click the "Assign" button. This will bring up the Assign popup. Here, select either the entire class, or individuals to assign the eBook to. Then click the "Assign to Students" button. You will get a confirmation message.

The teacher can also assign multiple eBooks at once. From the Books tab, click the "Choose Multiple Books" button to begin the process.

Select the eBooks to be assigned by clicking on the eBook cover.

This will open the assign pop up.

Click "Assign Books".

Select either the entire class, or individuals to assign the eBook to. Then click the "Assign to Students" button. You will receive a confirmation message.

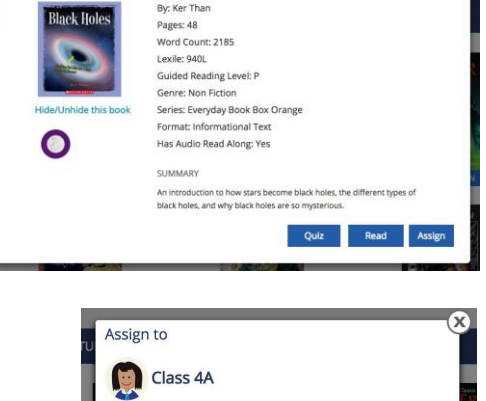

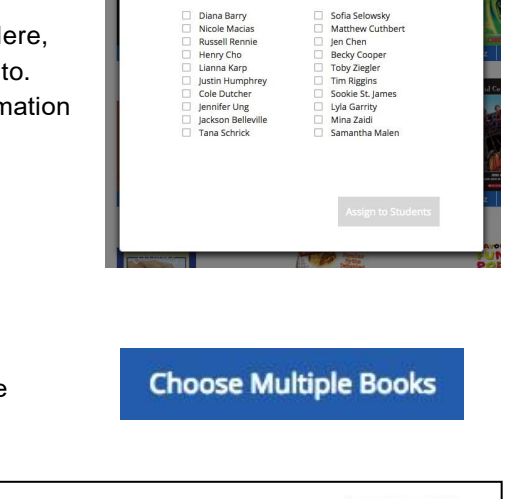

Entire Class

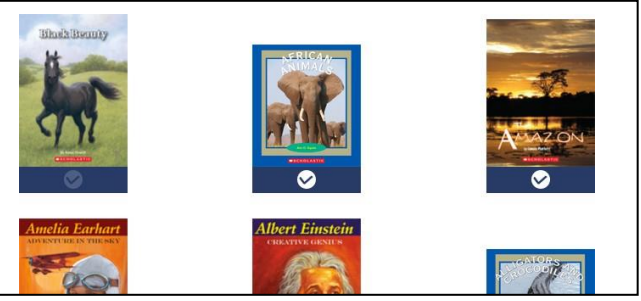

**Assign Books** 

Cancel

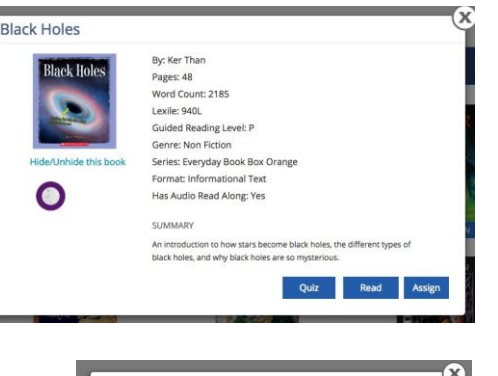

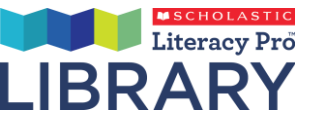

**Hide Books** 

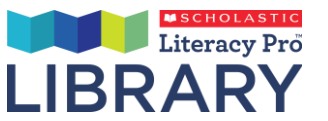

#### **Hiding Books**

Teachers can also hide specific eBooks from students. To hide an eBook, click (or tap, on an iPad or tablet device) the eBook cover overlay. This will bring up the eBook info pop up.

Then click the "Hide/Unhide this book" button.

**Hide/Unhide this book** 

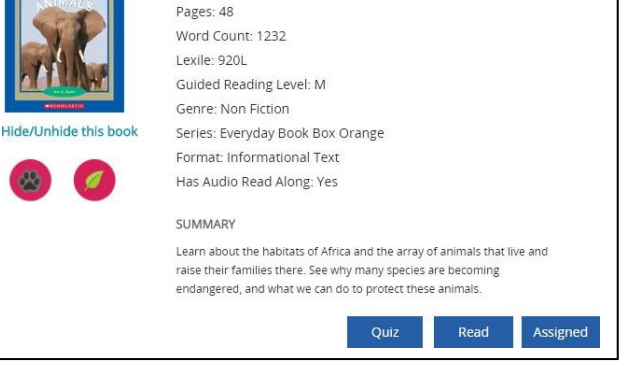

By: Ann O. Squire

This will bring up the hide/unhide pop up.

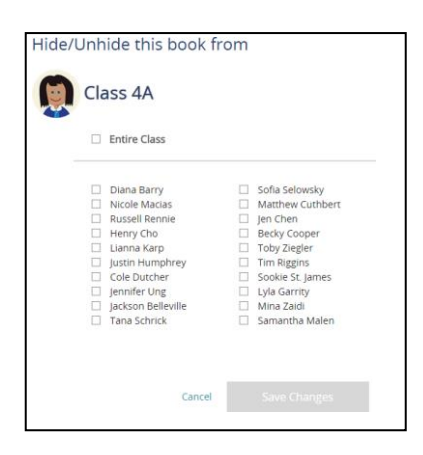

**Choose Multiple Books** 

Select the students for whom the eBook will be hidden and click "Save Changes".

To hide multiple books, click the "Choose Multiple Books" button.

Select the eBooks to be hidden by clicking on the eBook cover.

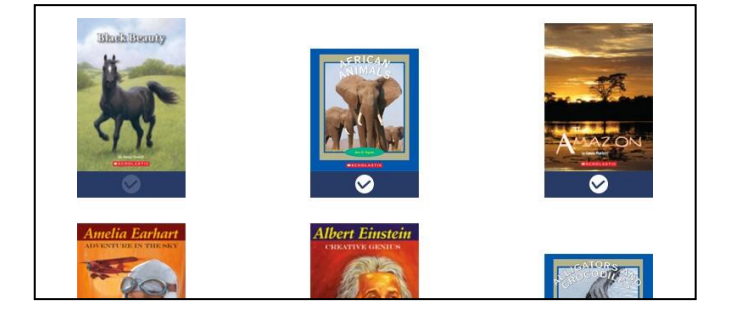

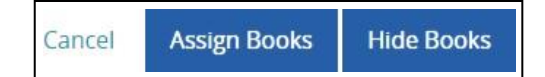

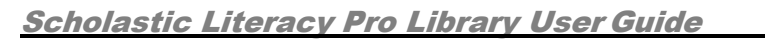

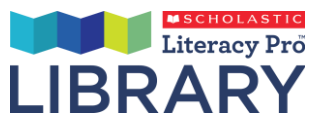

Clicking the "Hide Books" button will bring up the hide pop-up.

Select either the entire class, or individuals to hide the eBook from. Then click the "Hide" button.

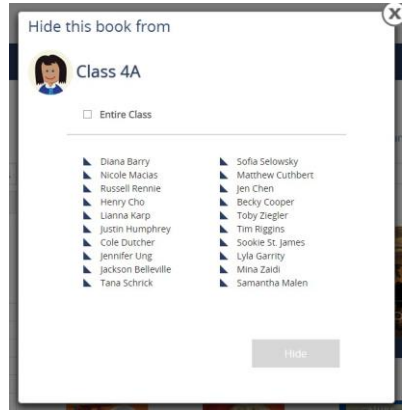

By: Ann O. Squire Pages: 48 Word Count: 1232 Lexile: 920L Guided Reading Level: M Genre: Non Fiction

SUMMARY

Series: Everyday Book Box Orange Format: Informational Text Has Audio Read Along: Yes

To unhide books from students, first click on the overlay of an eBook that has been hidden. (Note: use the "hidden" filter on the left side of the Books screen to identify which books have been hidden.) This will bring up the book info pop up.

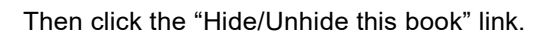

The unhide pop-up will appear. Select either the entire class or individual students and then click "Save Changes".

# **Hide/Unhide this book**

Read

Assigned

Learn about the habitats of Africa and the array of animals that live and raise their families there. See why many species are becoming endangered, and what we can do to protect these animals.

Quiz

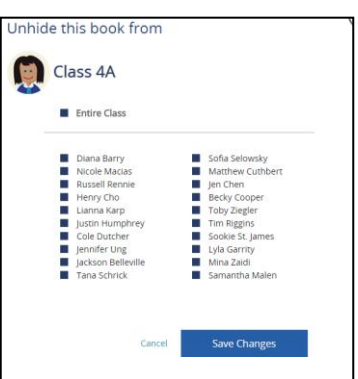

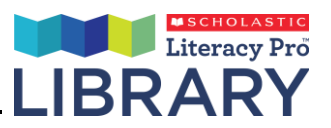

## <span id="page-20-0"></span>**Interactive Read-aloud**

Teachers can access e-books that are enabled with an Interactive read-aloud feature. These e-books contain lesson plans and pre-reading, while-reading, and post-reading questions that can be used in student-groups or an entire class. This material will help teachers effectively build their students' comprehension skills while reading a book

To find the books that have interactive read-aloud, select "Interactive Read-alouds" from the search filter.

The  $\bigcirc$  icon at the top-right corner of a book cover indicates that the book has interactive read-aloud. To begin the lesson, select a book that has interactive read-aloud and launch it.

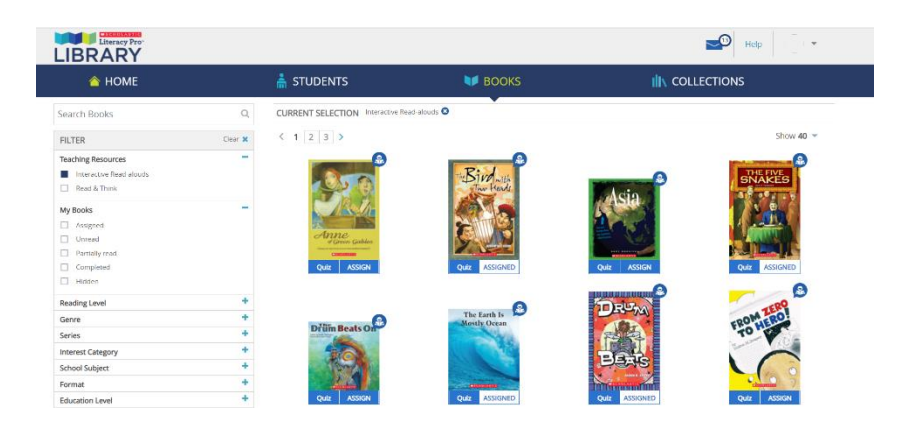

- Click on  $\frac{2}{\sqrt{3}}$  Lesson Plan  $\frac{1}{\sqrt{3}}$  to download the lesson plan. The lesson plan can be easily printed, emailed or opened. When conducting a lesson, follow the prompts as per the lesson plan.
- The lesson plan will indicate what pages have prereading, while-reading and post-reading questions. Click on the  $\bullet$  at the top-right corner of the page to load these questions and conduct the discussion/activity with the students.

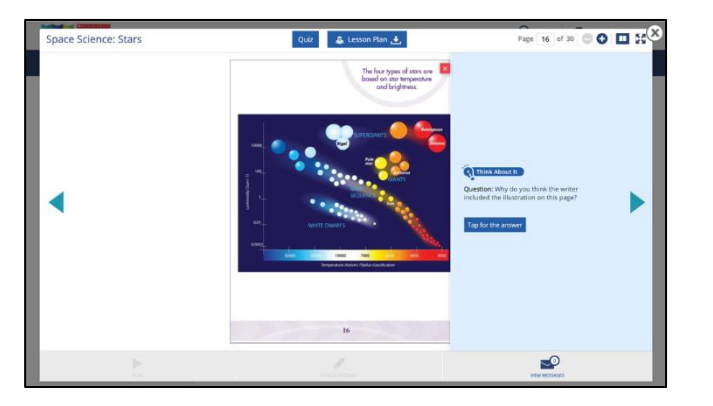

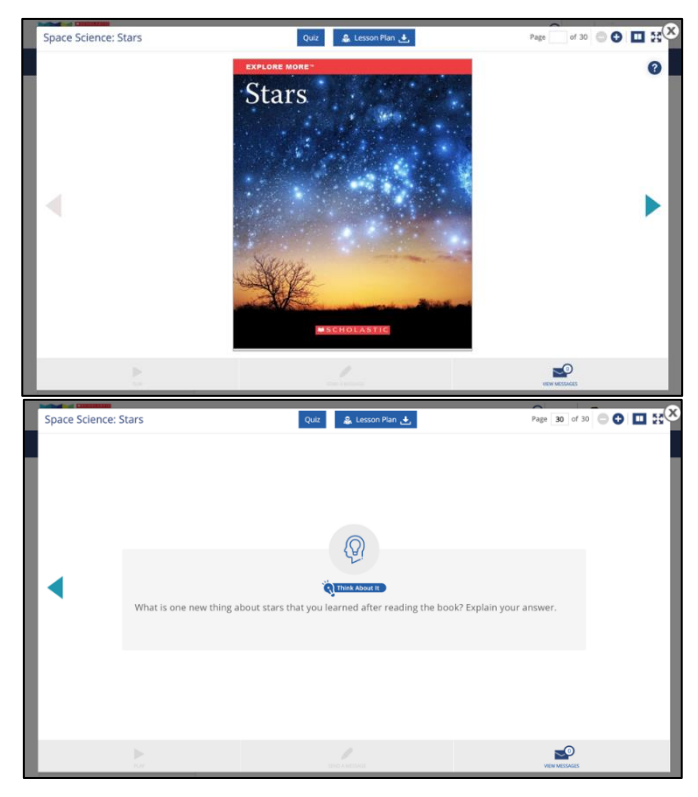

*Note: Interactive Read-aloud is dependent upon the country you are in and may or may not be available.*

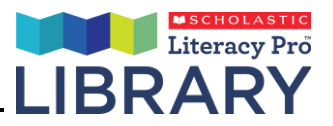

## <span id="page-21-0"></span> **Read & Think**

.

Selected books in Literacy Pro Library feature activities to scaffold reading. This capability is known as "Read & Think". Each of these books in Literacy Pro Library have pre-reading, while-reading, and post-reading questions. Teachers/Administrators can access the "Read & Think" questions in a downloadable PDF format. Please note that Read & Think feature is dependent upon the country you are in and may or may not be available.

#### **To find the books that have interactive Read & Think feature, select "Read & Think" from the search filter**

 $\bullet$ LIBRARY A HOME **STUDENTS III** COLLECTIONS **BE BOOK** The  $\Box$  icon at the top-right corner of a book cover indicates that the book .<br>Search Rooks CURRENT SELECTION Read & Think O  $\overline{Q}$  $\leftarrow 1 \; \lceil 2 \;\rceil 3 \;\rceil 4 \;\; 5 \;\rceil 6 \;\rceil\; 7 \;\rceil ... \;\rceil 22 \;\rceil 23$ FILTER ltar X has interactive read-aloud. Teaching Resources<br>
<br>
<u>| Interactive Reed</u><br>
| Read & Hirik To begin the lesson, select a book that has interactive read-aloud and My Books —<br>□ Assigned<br>□ Unread launch it. Genre Series Interest Car Click on  $\begin{array}{|c|c|c|c|c|}\n\hline\n\text{#} & \text{Read & Think} & \text{to download}\n\end{array}$  $\mathbf x$ Allergies the "Read & Think" questions PDF. By: Sharon Gordon Pages: 32 Word Count: 254 Lexile: 490L Colour Wheel: Turquoise Reading Level: 17 Hide/Unhide this book Genre: Non Fiction Series: Everyday Book Box 1: Green Format: Informational Text Reading Skill: Key Details, Photos and Text Education Level: Middle Primary Read & Think \. Has Audio Read Along: Yes SUMMARY Learn what allergies are, how they affect people, and what causes allergic reactions in this simple informational book Quiz Read Assign

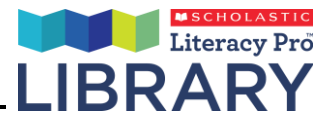

## <span id="page-22-0"></span> **Guided Reading Level Benchmark**

Teachers can access e-books that are enabled with an Interactive GRL benchmark feature. These e-books contain Running records that can be used in student-groups or an entire class.

To find the GRL benchmark books, switch the toggle on against the GRL filter " from the search filter

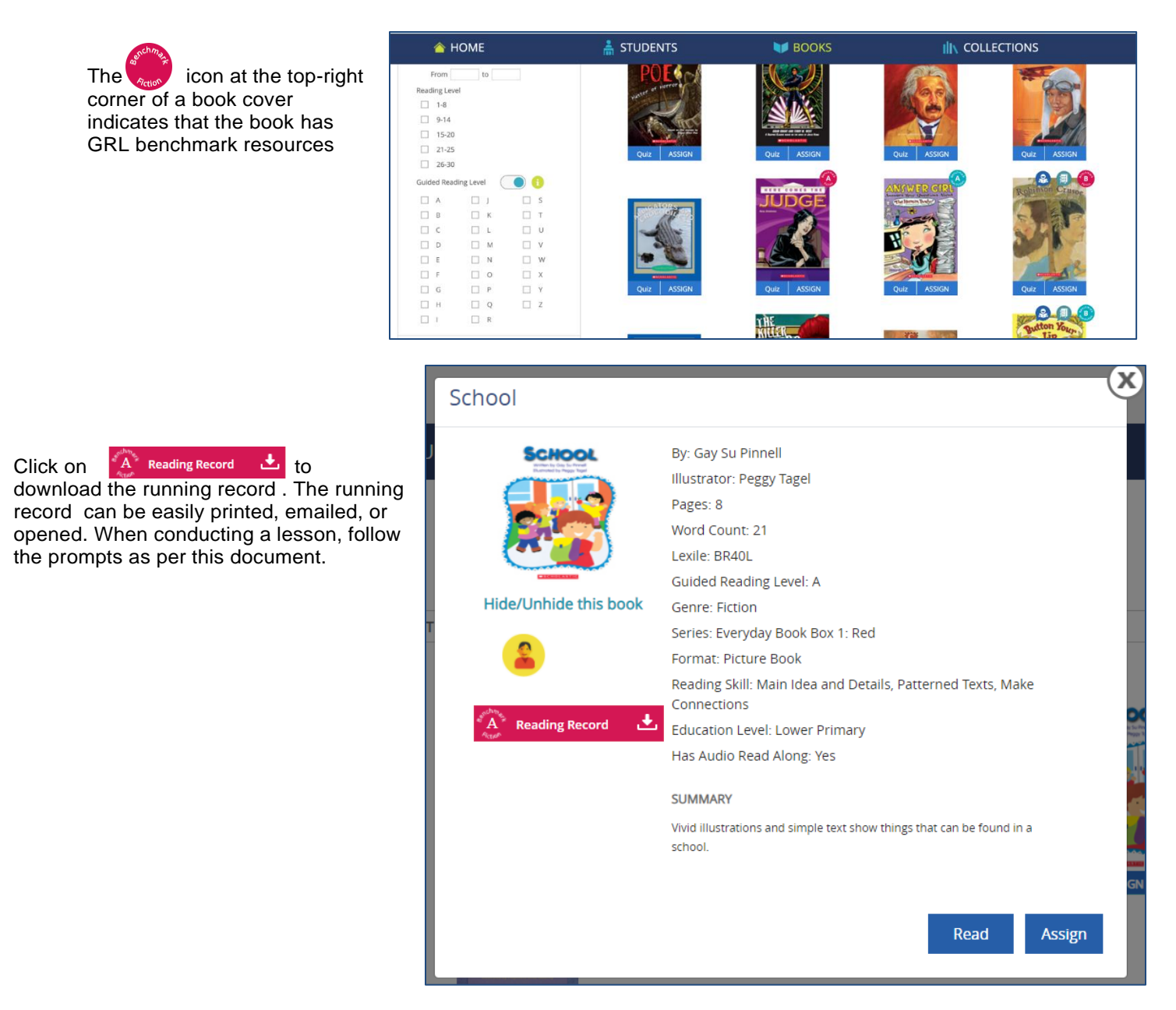

*Note: "GRL benchmark" may or may not be available in your county.* 

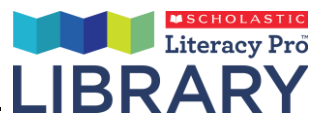

## <span id="page-23-0"></span> **Collections**

Collections are eBooks that have been grouped together by a similar topic or theme. These are the same eBooks that are available in the "Books" tab, but instead of manually searching for eBooks on a similar topic, the teacher can go to a collection for easier access. As in the Books tab, teachers can filter the Collections by a number of different criteria.

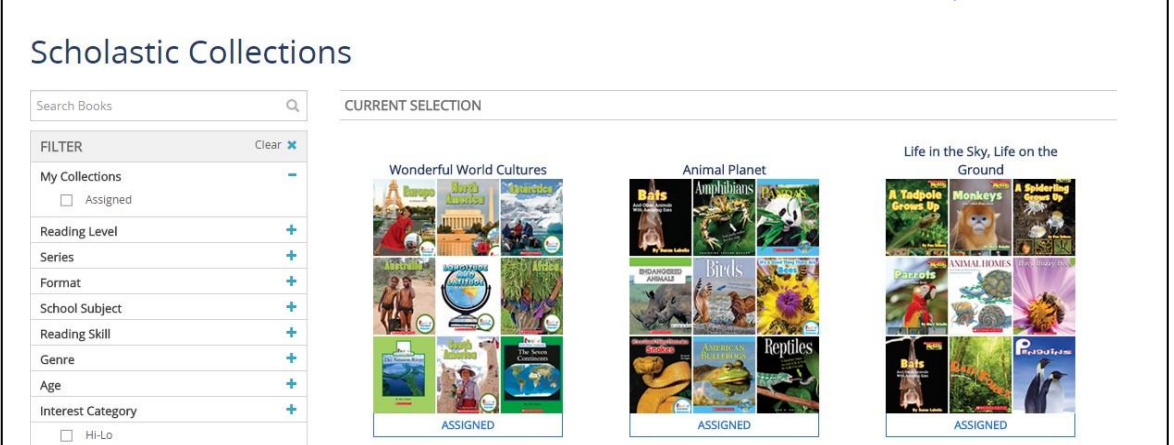

#### **Assigning Collections:**

To assign a Collection, click (or tap on an iPad or tablet device) on the Collection's overlay button "Assign".

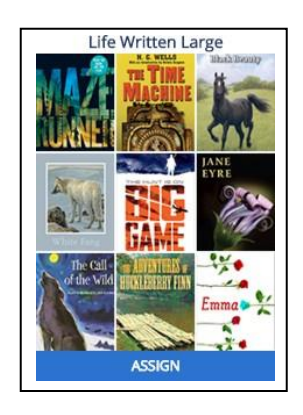

This will bring up the assign pop up.

Select either the entire class, or individuals to assign the Collection to. Then click the "Assign to Students" button. You will receive a confirmation message. Once a Collection has been assigned, the student will see the teacher's avatar in the top right corner of each eBook cover within the Collection, as well as on the Collection cover. This indicates the Collection/eBook is assigned by the teacher.

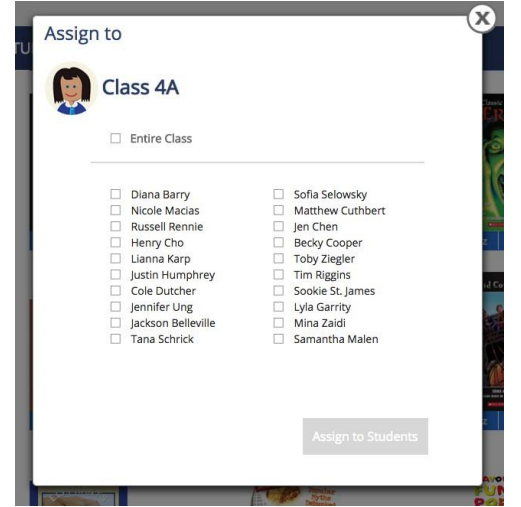

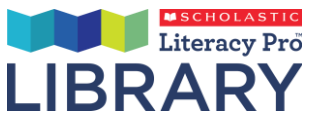

Click on the Collection overlay to view the contents of that Collection. Teachers can also assign a specific eBook within a Collection (see page 16).

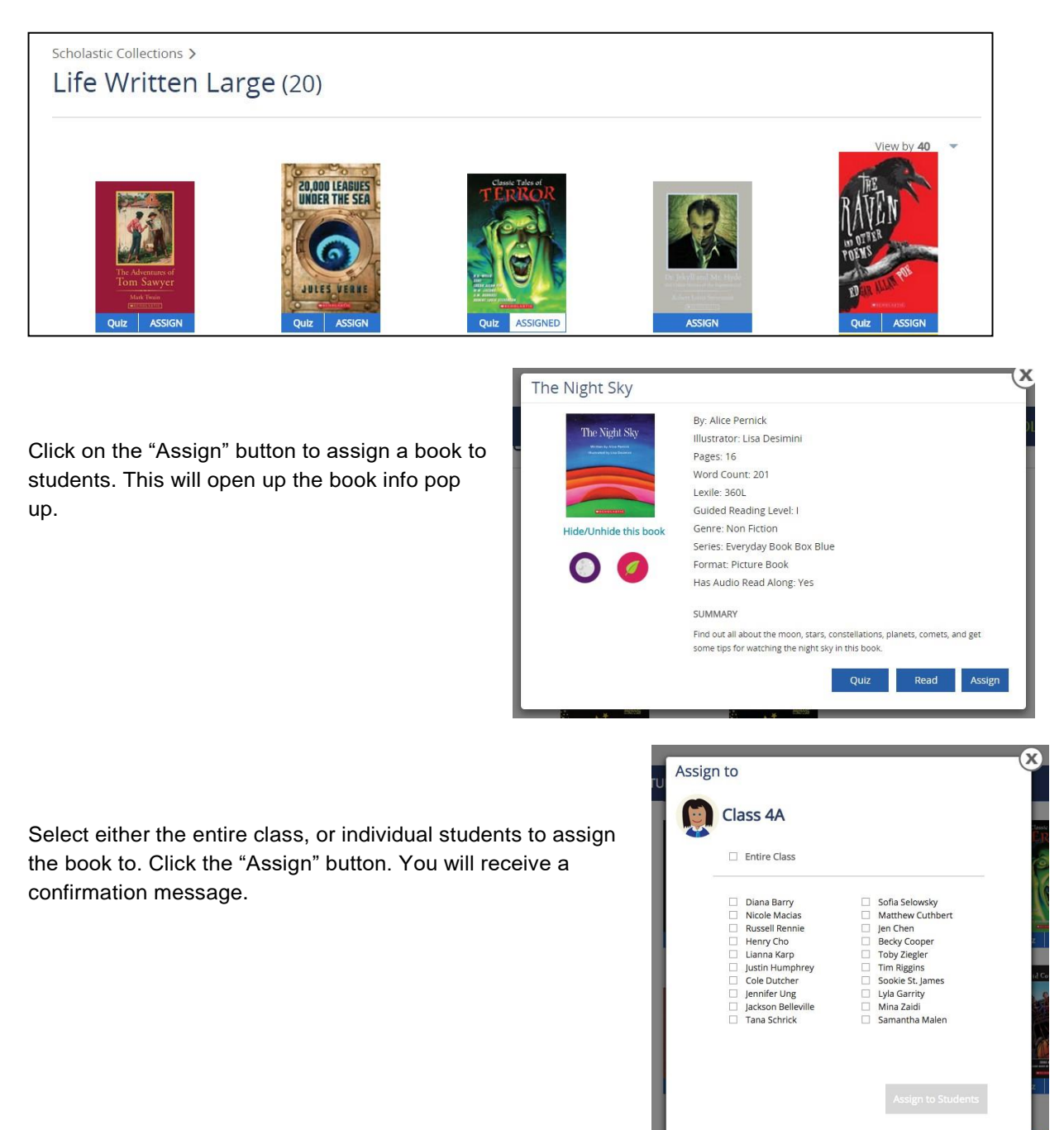

Similar to the Books page, the display of the Collections is adjustable in increments (40, 80, All), and the pages of results can be navigated using the page numbers and arrows.

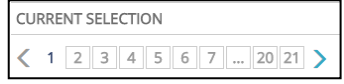

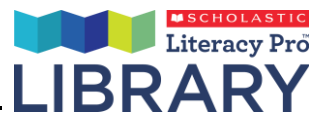

The Administrator program works nearly identically to the Teacher program. The one exception is that administrators will be able to see data on all classes within the school, unlike teachers who are only able to see classes they are responsible for.

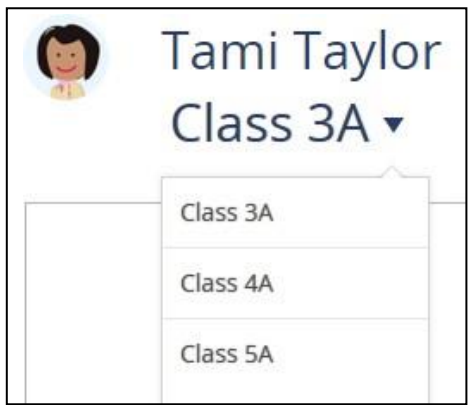

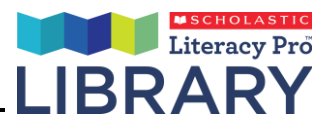

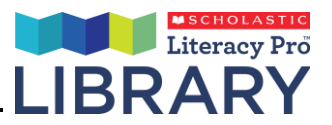

# <span id="page-27-0"></span>**The eBook Reader**

Once the student or teacher has found an eBook to read, click (or tap, on an iPad or tablet device) on the eBook cover to open up the eBook and start reading.

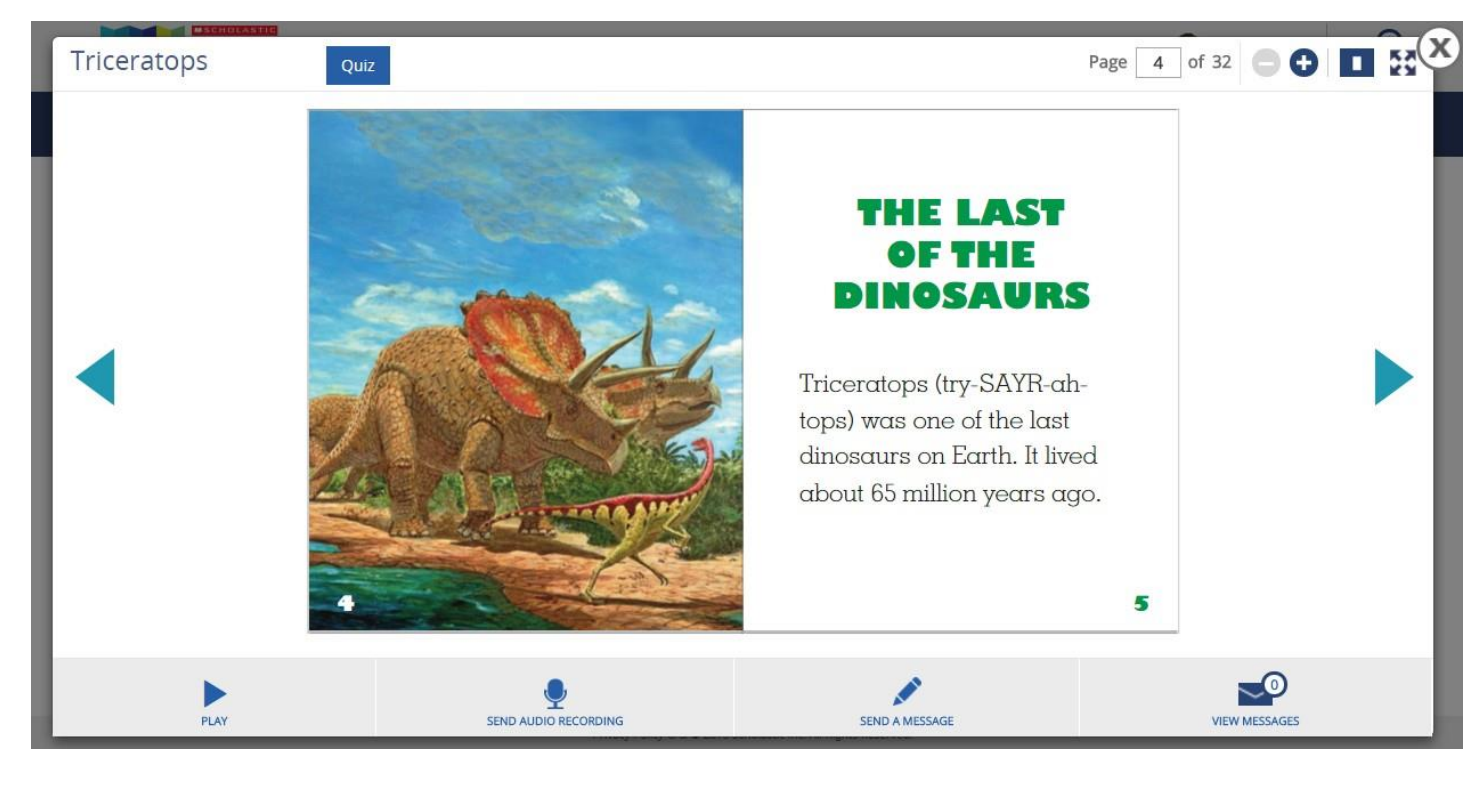

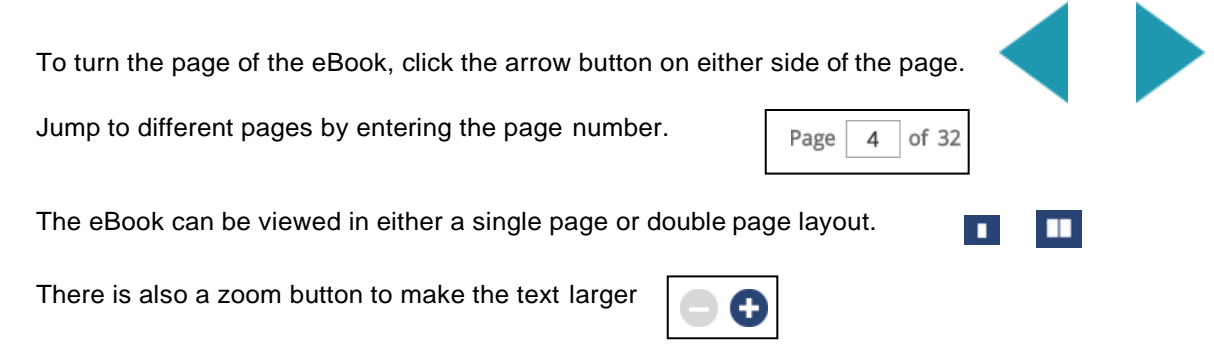

Press **to** to toggle full screen.

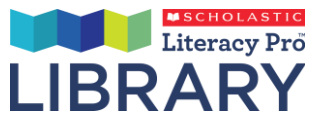

PLAY

#### **Audio Playback**

For eBooks with the audio read along function (note: not all eBooks have this function) there is a play button to start the audio.

When the audio read along feature is on, the words in the eBook text are highlighted as they are read.

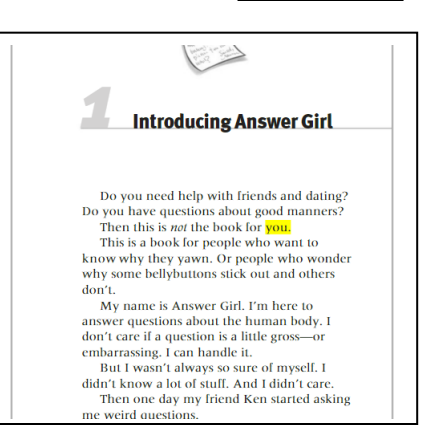

While playing the audio read along, the student can change both the volume and speed of the audio.

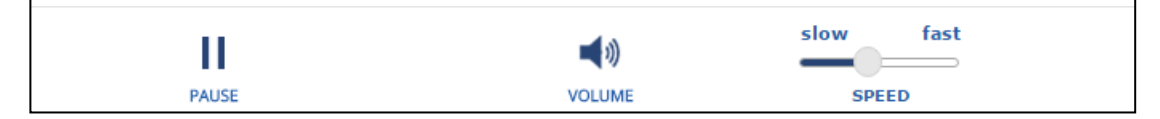

A student can double click (or tap, on an iPad or tablet device) a word to bring up the definition and pronunciation of that word. Click the audio icon to play the audio. (Note: students with older student accounts will hear the word pronunciation, but no audio playback for the definition)

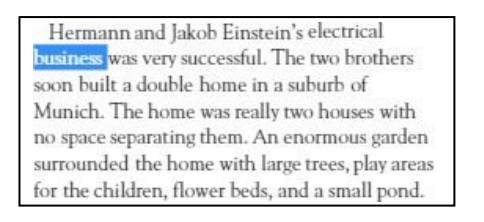

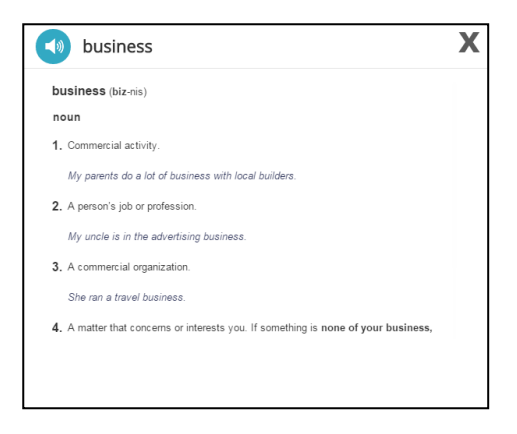

Once the student is done reading an eBook, they can click the "quiz" button and take the Literacy Pro quiz, for those books that have quizzes (and where the student is also subscribed to Literacy Pro).

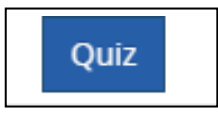

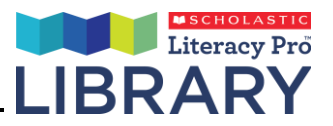

#### **Messaging**

Students and teachers can send each other messages. **(Note: students and teachers can only send messages and audio recordings on eBooks that have been assigned to the student by the teacher).**

To send a message as a student, first open the eBook. Once inside the eBook click (or tap, on an iPad or tablet device) the "Send a Message"

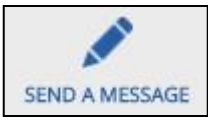

button.

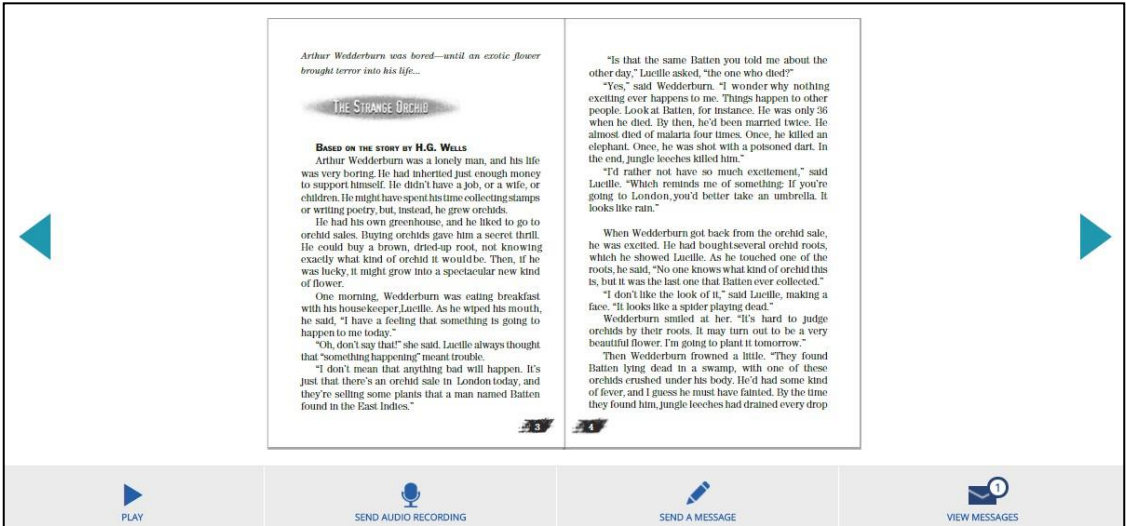

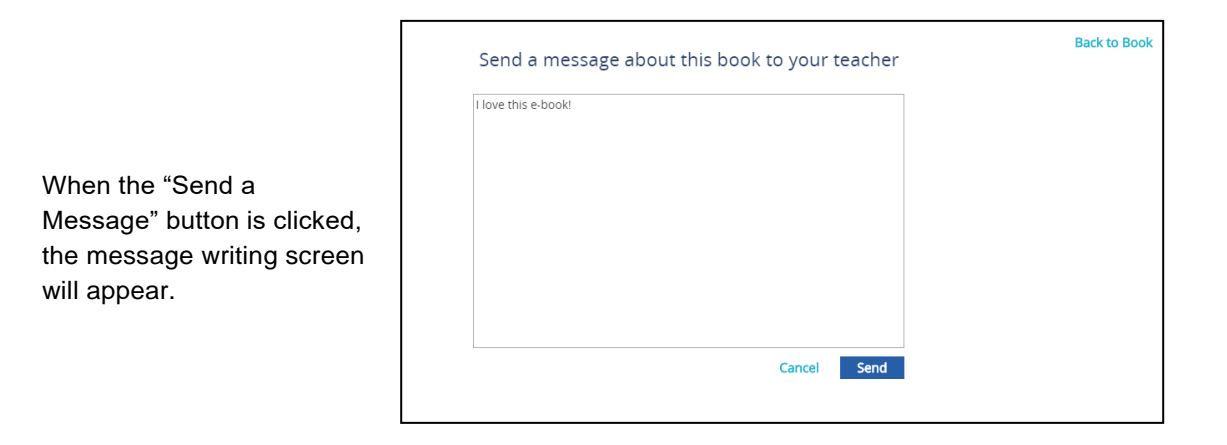

After typing the message, click the "Send" button.

A confirmation pop up will appear.

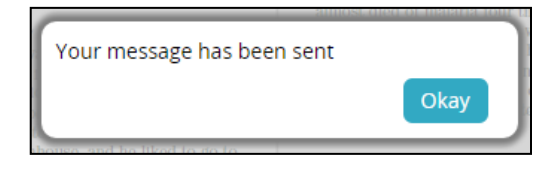

2016-02-03<br>18:20:41.18 Book Assignment

I know me too!

 $\blacksquare$ 

Students and teachers can then view their own messages relating to specific books by clicking the "View Messages" button.

Book Assignmen

Your teacher has

目

My Messages

#### **Audio Recordings**

*Note:* The "View

Messages" button will only show messages and audio recordings sent regarding that particular book, not all messages*.*

A student can also send their teacher an audio recording by clicking (or tapping, on an iPad or tablet device) the "send audio recording" button.

Once the "send audio recording" button has been clicked, the student will be prompted to allow Adobe Flash Player to have temporary access to the computer's microphone. Click "allow".

After allowing access, the student clicks record and begins their recording. Before sending an

audio recording, a student can listen to it by clicking "play" to play back. When the student is ready, clicking send will deliver the recording to their teacher's inbox. A recording must be at least 5 seconds long, but no more than 2 minutes long.

Notifications for audio recordings will appear in the teacher's message notification center, as well as the inbox associated with that eBook.

Click on the message in the notification center or the message in the eBook's inbox to bring up the audio recording. The teacher can play the recording and adjust the volume.

The teacher can also give feedback on audio recordings with a written message by clicking the "Reply" button.

Reply

30

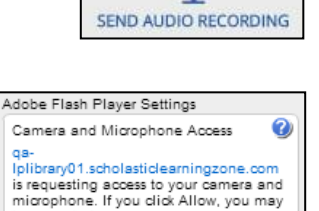

**O** Allow  $\bigcirc$  Deny

 $\sim$ 

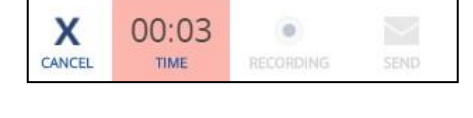

Tami Taylor

be recorded.

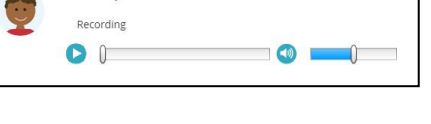

**Back to all messages** 

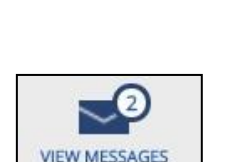

**Back to Book** 

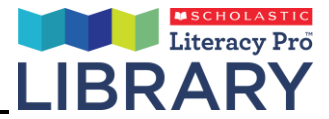

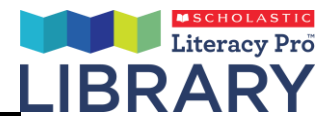

# <span id="page-31-0"></span>**Customer Support**

For questions or other support needs with Scholastic Learning Zone and its affiliated products, contact Scholastic Customer Support to speak to a representative.

For Central and South America, the Caribbean, Europe, the Middle East, and Africa:

- From within the United States: 1-573-632-1687
- From outside the United States: 1-646-330-5288

By email: [support@scholasticlearningzone.com](mailto:support@scholasticlearningzone.com)

For Canada:

By email: [support@scholasticlearningzone.ca](mailto:support@scholasticlearningzone.ca) For Asia:

• By email: [slzsupport@scholastic.asia](mailto:slzsupport@scholastic.asia) For Australia:

- By phone: 1800 021 <sup>233</sup>
- By email: [customer\\_service@scholastic.com.au](mailto:customer_service@scholastic.com.au)

For New Zealand:

- By phone: 09 274 <sup>8112</sup>
- By email: [schools@scholastic.co.nz](mailto:schools@scholastic.co.nz)

For answers to specific questions about using Scholastic Learning Zone and associated Scholastic products, click **Help** at the top of the Scholastic Learning Zone Dashboard.